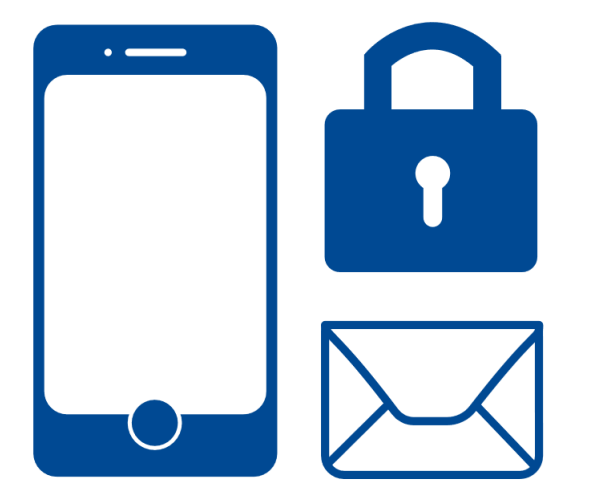

# **Innrullering EMM - Secure mail**

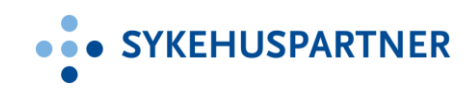

# **BRUKERVEILEDNING iOS**

ull N Telenor 중 ☆

09:07  $402283%$ 

**くGenerelt Oppdatering** 

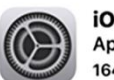

iOS 11.2.5 Apple Inc. 64.1 MB

iOS 11.2.5 inneholder støtte for HomePod, og Siri kan nå lese opp nyheter (gjelder kun USA, Storbritannia og Australia). Oppdateringen inneholder også feilrettinger og forbedringer. Du kan lese mer om sikkerhetsinnholdet i Appleprogramvareoppdateringer på: https://support.apple.com/no-no/HT201222

# Finn ut mer Last ned og installer

# Innrullering EMM – Secure Mail

Denne veiledningen gjelder for iPhone. Vi gjør oppmerksom på at dette er en generell guide og det kan forekomme mindre avvik basert på hvilken iOS versjon din telefon har. Før vi går videre med innrullering, sjekk at operativsystemet på telefonen din er støttet. Naviger til:

Innstillinger – Generelt – Om – Versjon iOS 12.x eller nyere er støttet.

**Kun enheter eid av foretaket skal innrulleres. Privateide telefoner skal ikke inn i EMM.**

Denne brukerveiledningen er sist oppdatert 16.09.

Vi anbefaler alle å oppdatere mobilen sin til siste versjon.

Instilling  $\rightarrow$  Generelt  $\rightarrow$  Oppdatering.

# Innrulleringsprosedyre

Før du går videre kan det være en fordel at du har oversikt over følgende passord og pin koder:

- Passordet til din Apple konto (Du trenger denne når du skal installere Secure Hub fra App Store).
- Låseskjerm PIN (Benytter du touch ID/fingeravtrykk kan det hende at det er en stund siden du tastet inn PIN koden).
- Pin Kode til SIM kortet (i tilfelle man får problemer med synkronisering må man restarte

sin telefon og da trenger du PIN koden når telefonen starter opp).

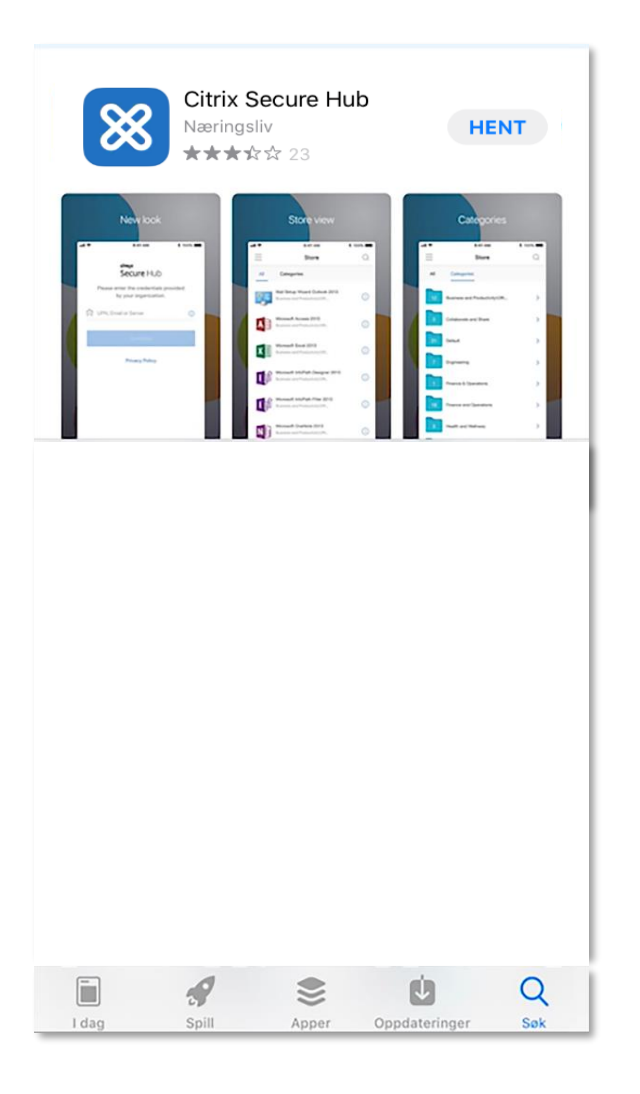

**1.** Gå inn på App store og søk opp Secure Hub. Trykk på Hent og vent på at applikasjonen skal installeres. Trykk deretter på åpne.

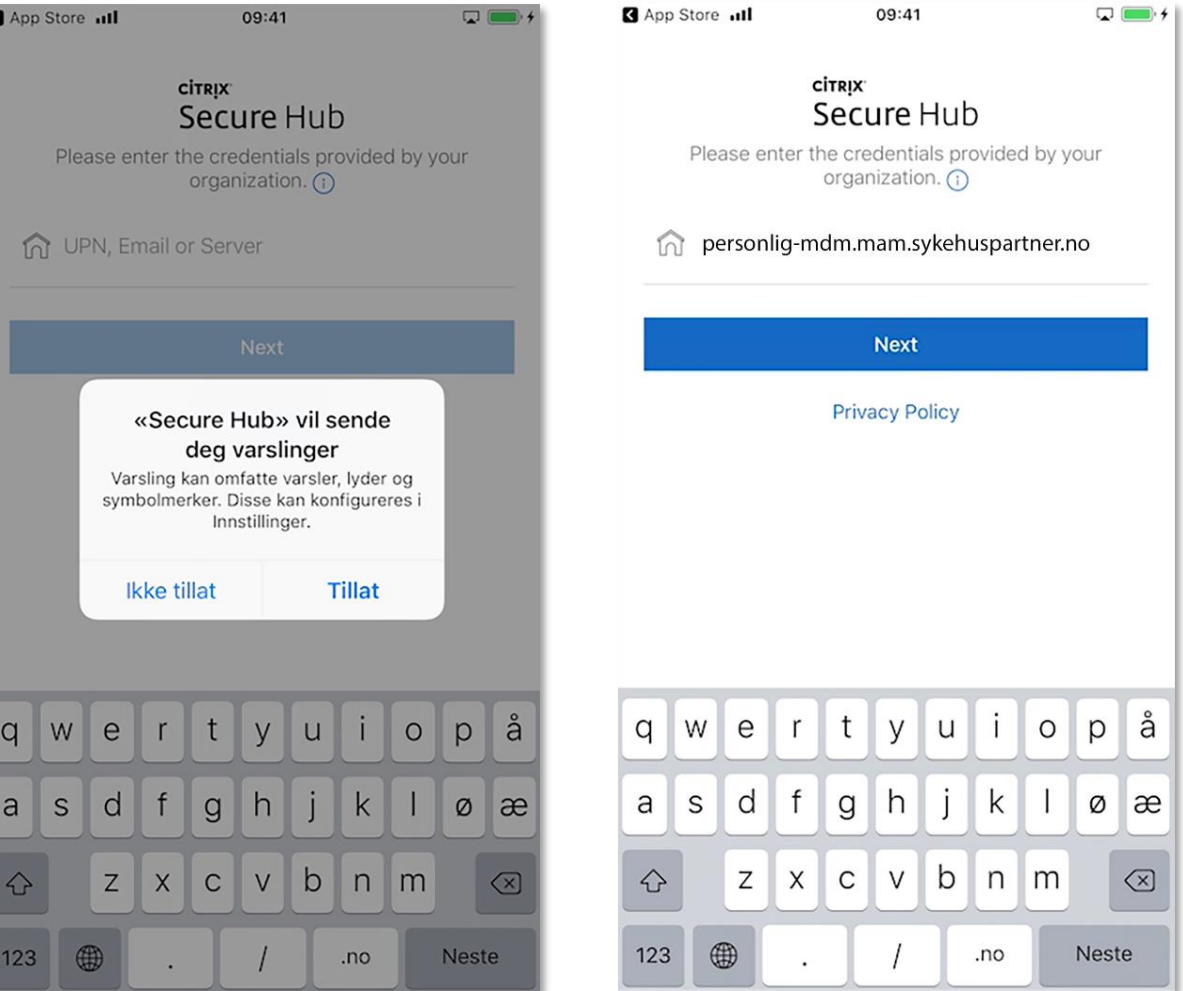

**2.** Trykk på Tillat slik at Secure Hub kan sende deg varslinger.

**3.** Skriv inn følgende: personlig-mdm.mam.sykehuspartner.no

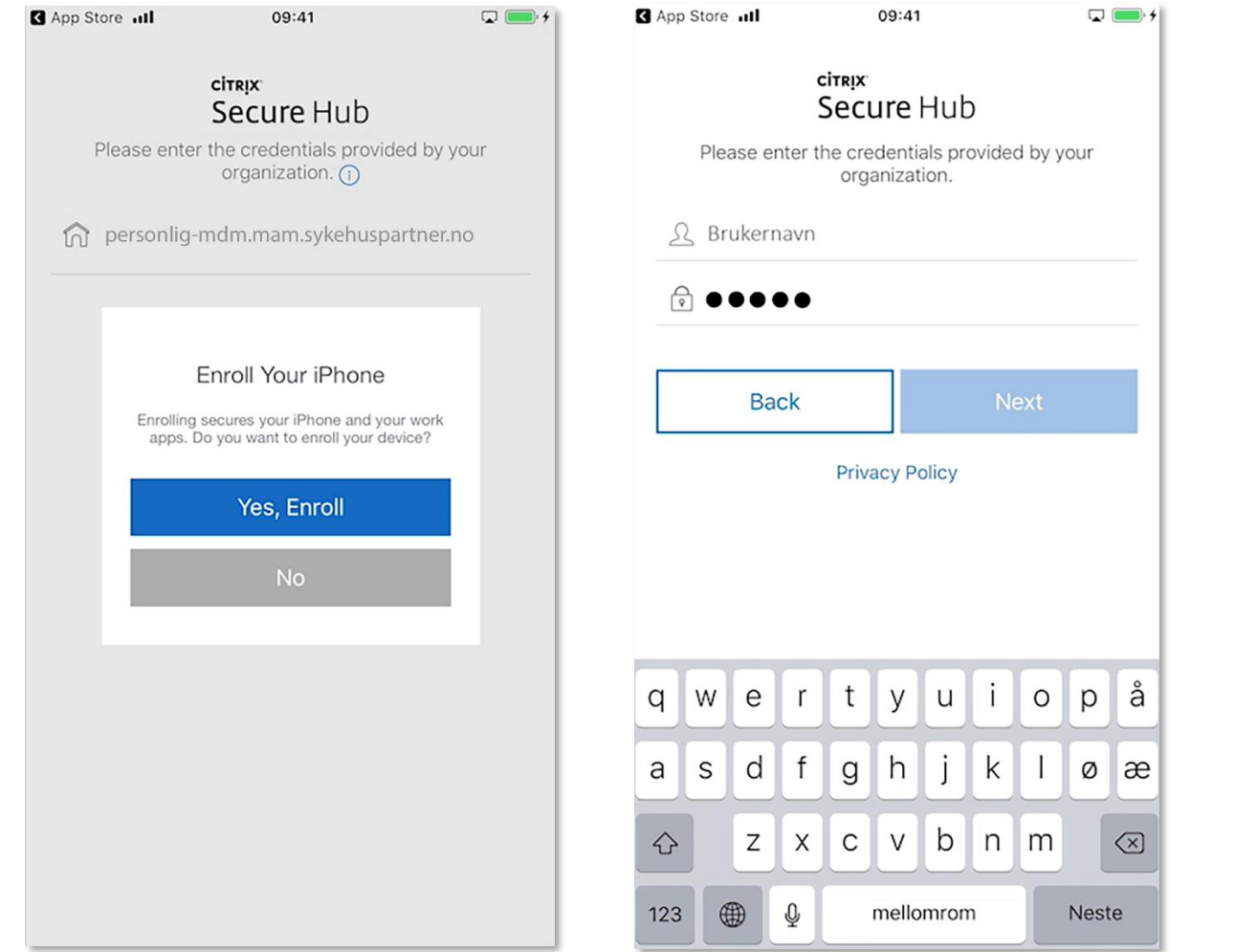

**4.** Trykk på Yes, Enroll

. **5.** Skriv inn: **brukernavn** (ikke e -post) og passord. Brukernavn og passord er det samme som du benytter på din PC. Trykk så Next.

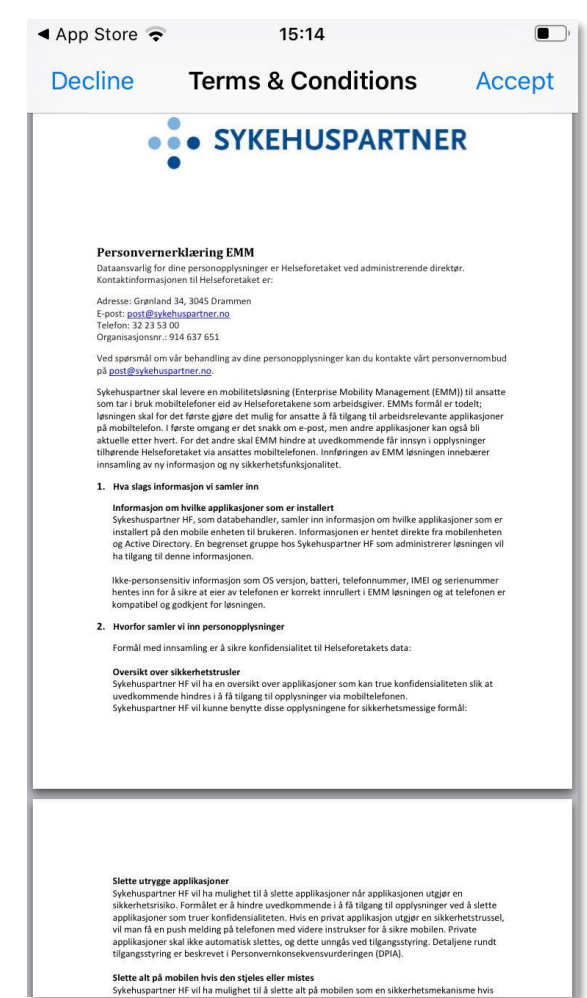

**6.** Trykk på «Accept» for å godkjenne personvernerklæringen.

(Får du ikke opp personvernerklæring her, vil det komme senere i prosessen. Grunn til dette er at iOS versjonene er litt forskjellig)

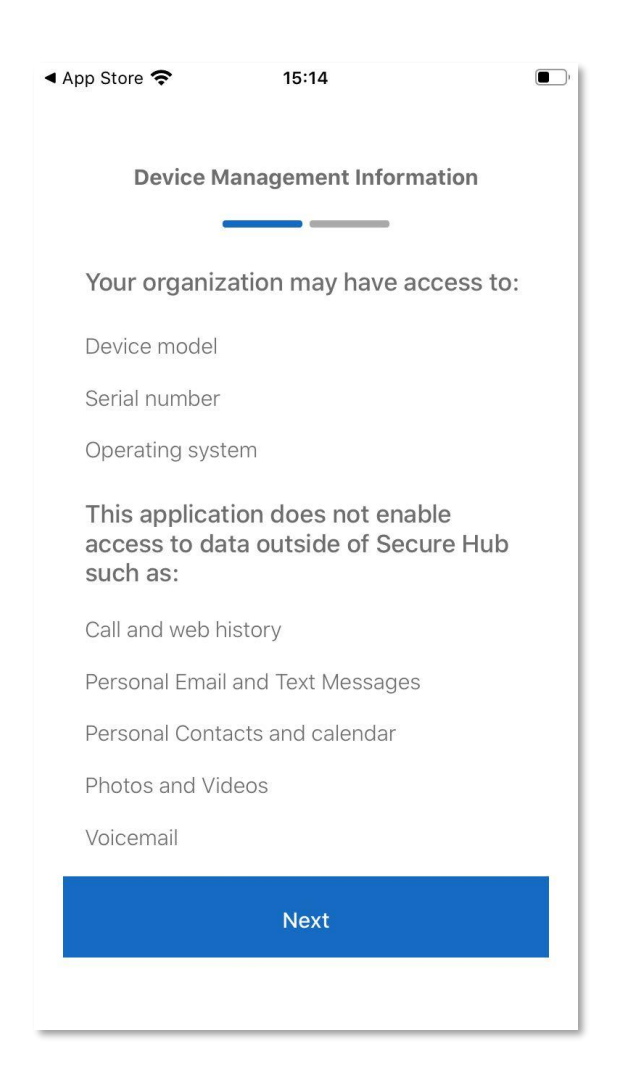

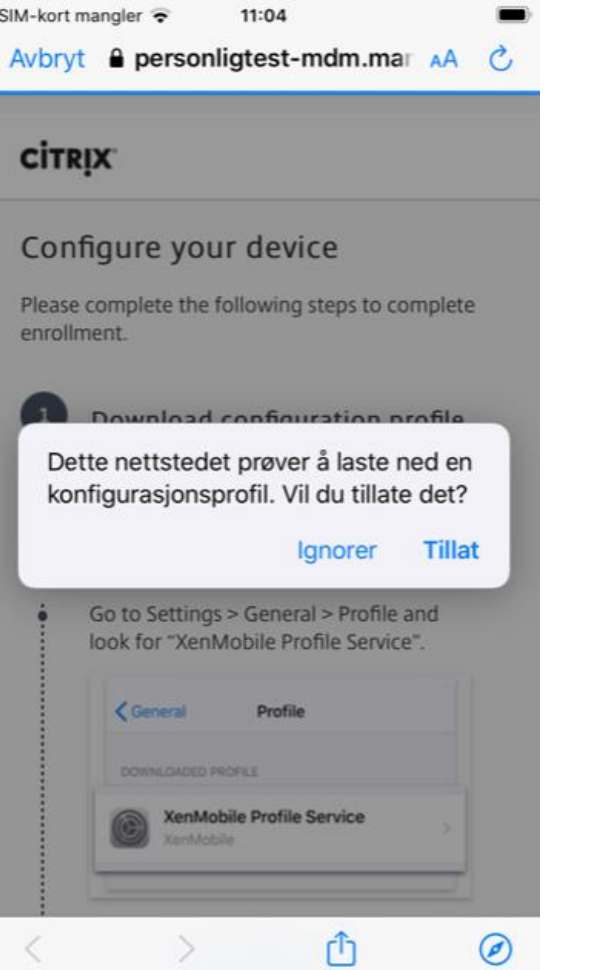

**7.** Trykk på Next, Next. **8.** Du må nå laste ned en konfigurasjonsprofil. Trykk på «Tillat».

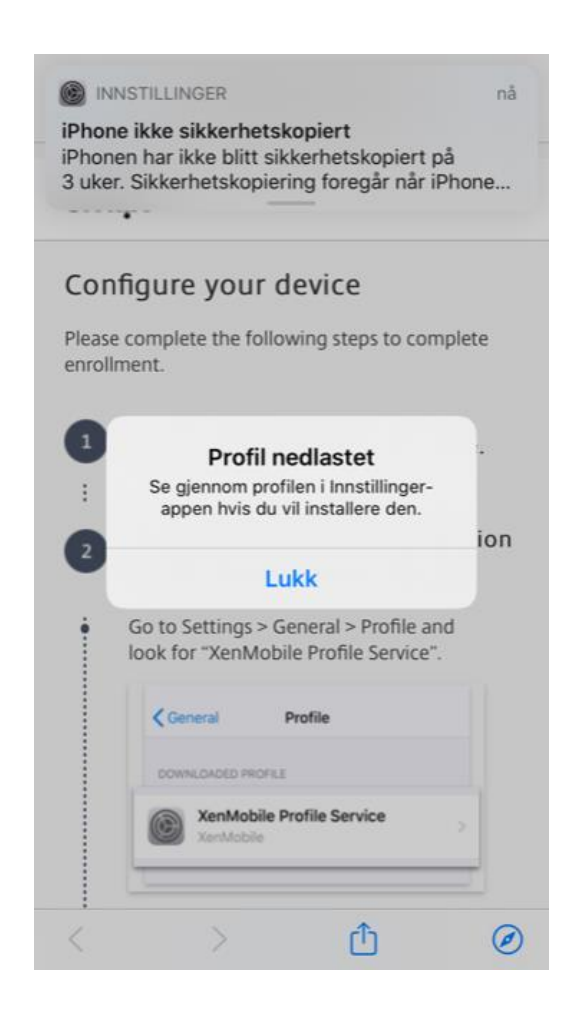

# **9.** Trykk på lukk.

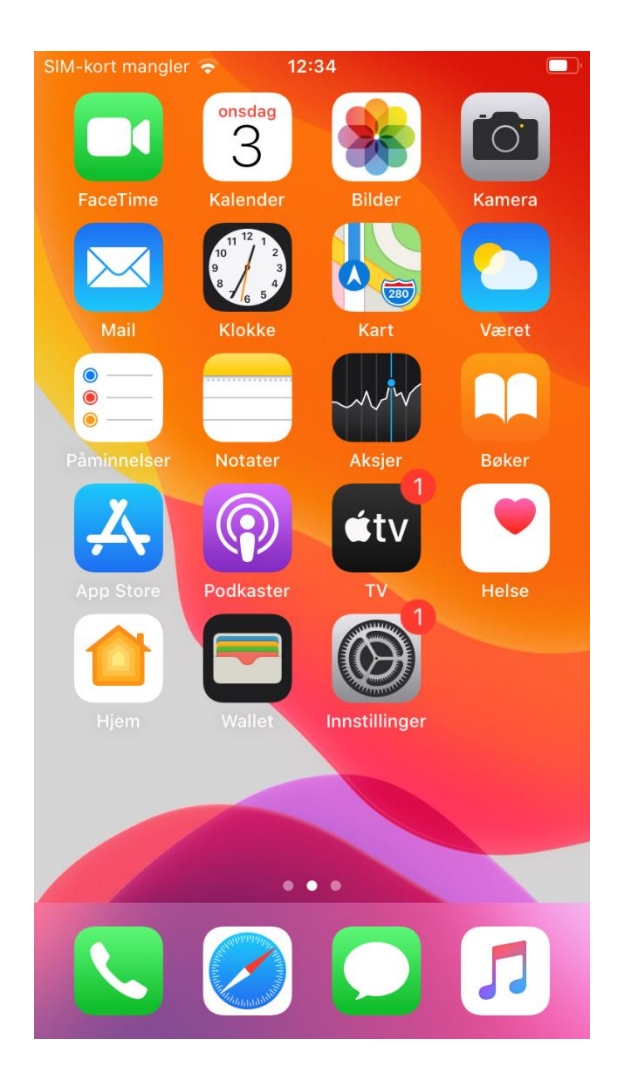

**10.** Gå til hjem skjermen. Trykk på innstillinger..

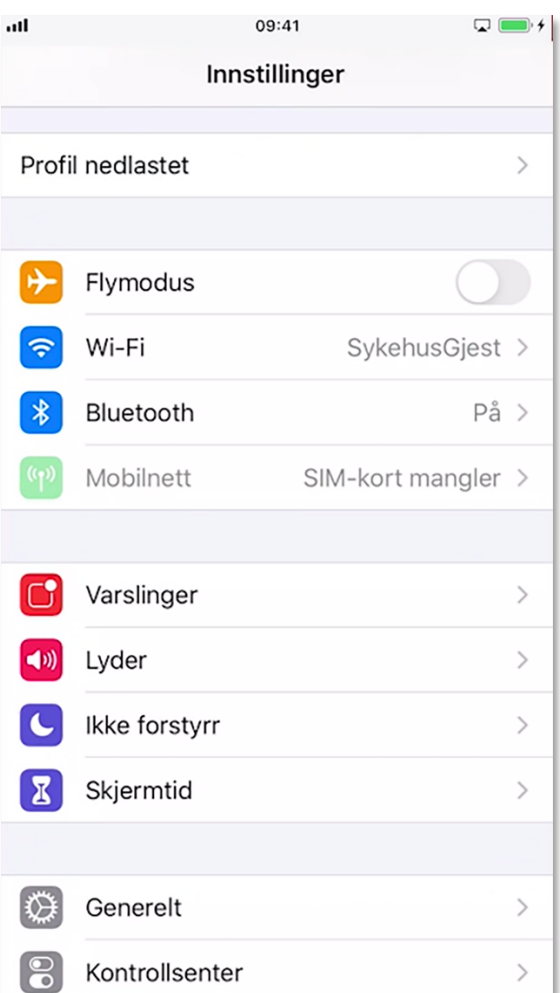

**12.** Trykk installer **11.** Trykk på Profil nedlastet som skal dukke opp automatisk inne på innstillinger. (Den ligger også under generelt – profiler)

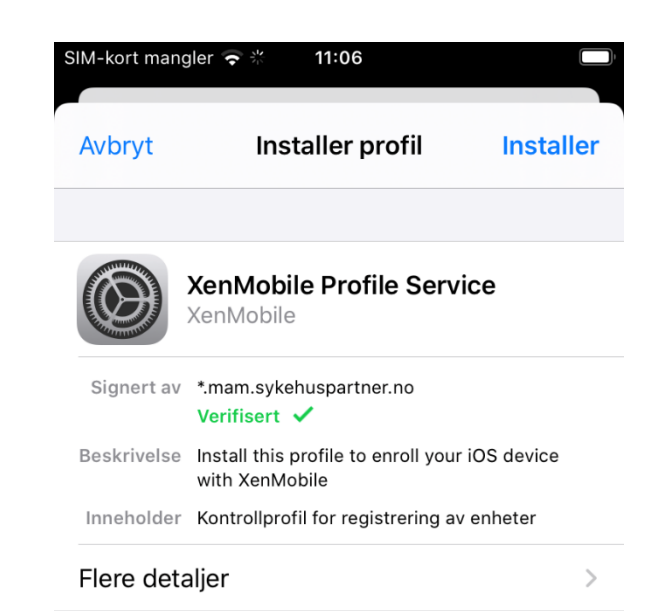

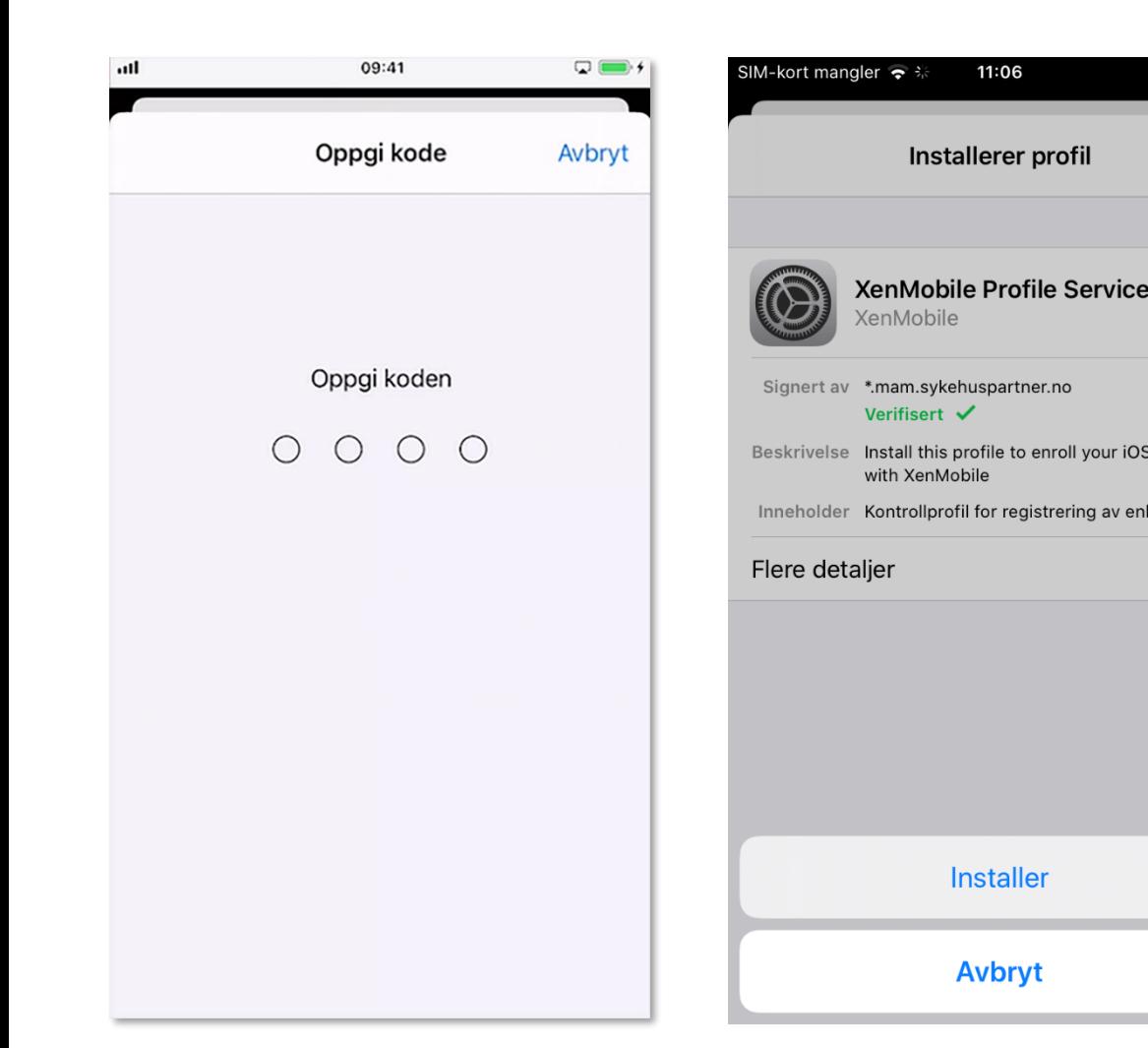

**13.** Angi din iPhone kode.

**14.** Trykk på installer. (hvis du får opp at profilinstalleringen mislyktes – gå tilbake til Secure Hub og fyll inn info på nytt)

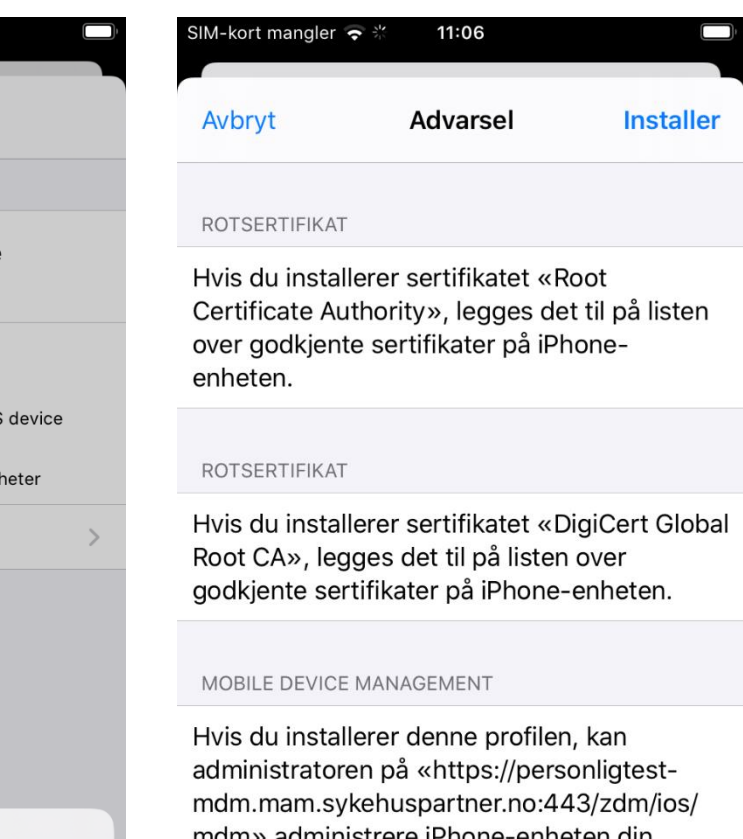

mam» administrere iPhone-enneten din eksternt.

Administratoren kan hente inn personlige opplysninger, legge til / fjerne kontoer og restriksjoner, og installere, behandle og lese

**15.** Trykk installer.

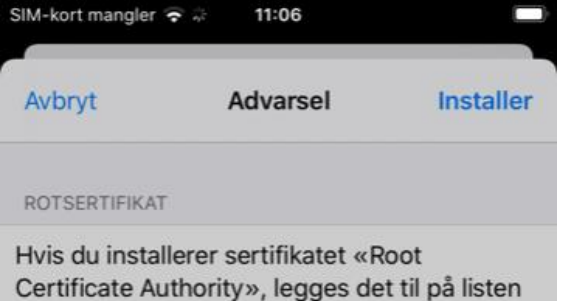

over godkjente sertifikater på iPhoneenheten.

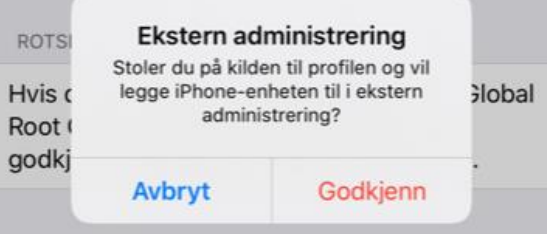

MOBILE DEVICE MANAGEMENT

Hvis du installerer denne profilen, kan administratoren på «https://personligtestmdm.mam.sykehuspartner.no:443/zdm/ios/ mdm» administrere iPhone-enheten din eksternt.

Administratoren kan hente inn personlige opplysninger, legge til / fjerne kontoer og restriksjoner, og installere, behandle og lese

**16.** Trykk godkjenn. Trykk ferdig.

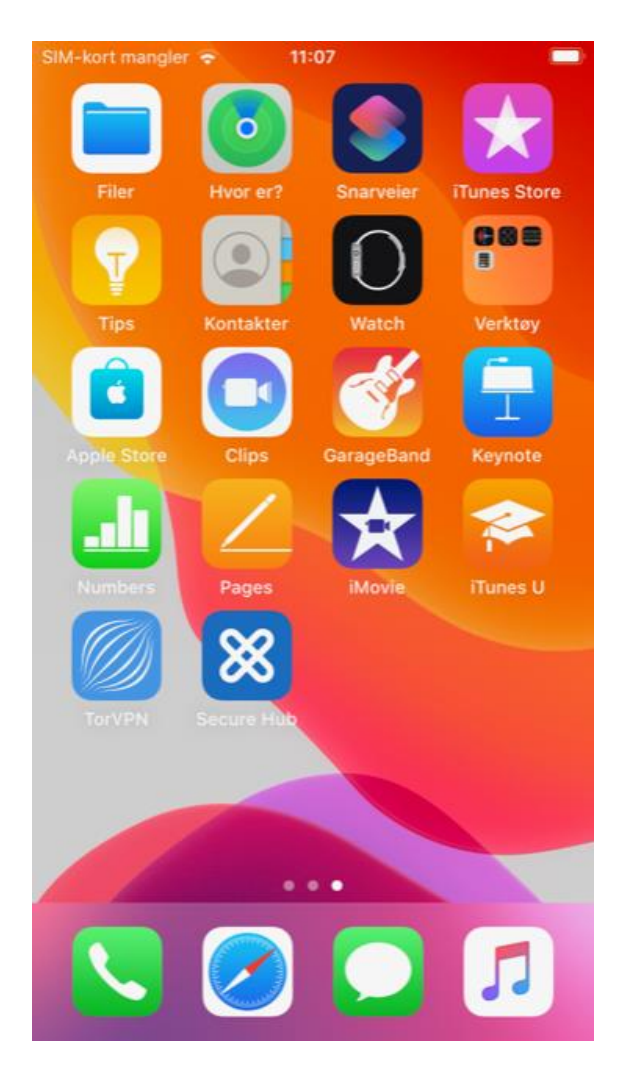

**17.** Gå til hjem skjermen. Bla til du finner Secure Hub og trykk på den. Vent et par sekunder.

SIM-kort mangler

citrix. Secure Hub

11:07

Create a Citrix PIN to simplify signing on.

 $\begin{array}{ccc} \circ & \circ & \circ & \circ \end{array}$ 

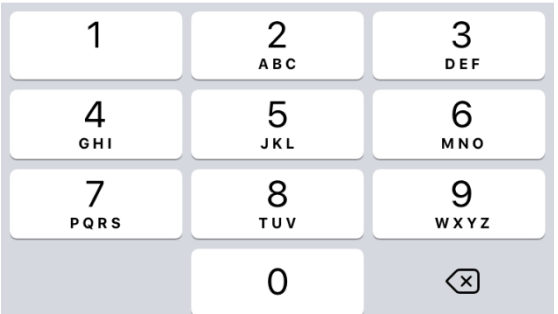

**18.** Lag en unik pin-kode som brukes til å åpne Secure Hub og andre applikasjoner som krever det. Du blir bedt om å verifisere koden.

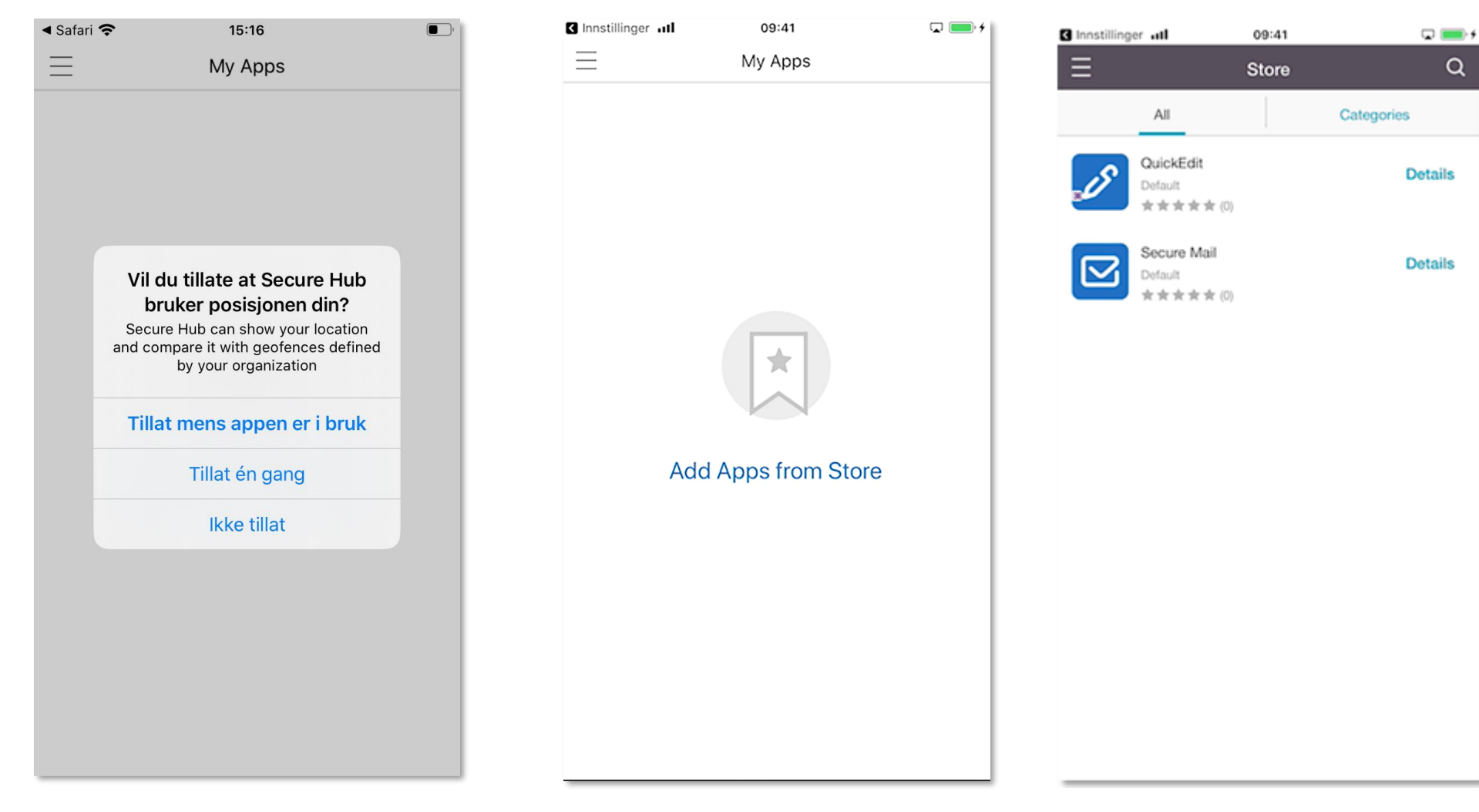

**19.** Trykk på «Ikke tillat». Posisjon er skrudd av på servernivå og samles ikke inn av Sykehuspartner i henhold til personvernerklæring.

**20.** Du kommer nå inn på Secure Hub og kan starte med å installere Secure Mail applikasjonen. Trykk på Add Apps from Store.

**21.** Trykk Secure Mail for å installere. Installer også Quick Edit for å åpne dokumenter (er listen tom, kan det være du mangler tilgang).

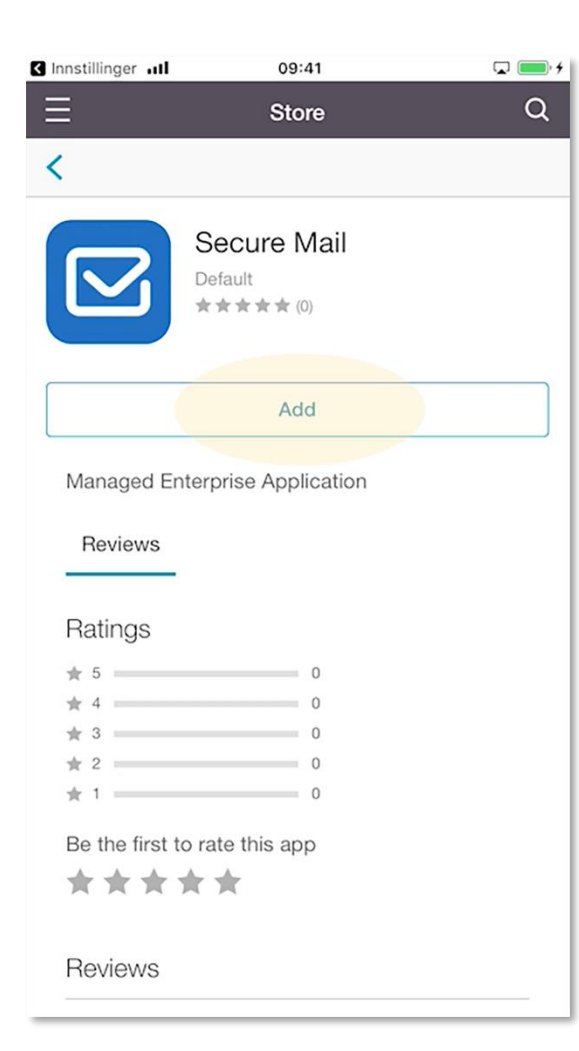

# **22.** Trykk på Add

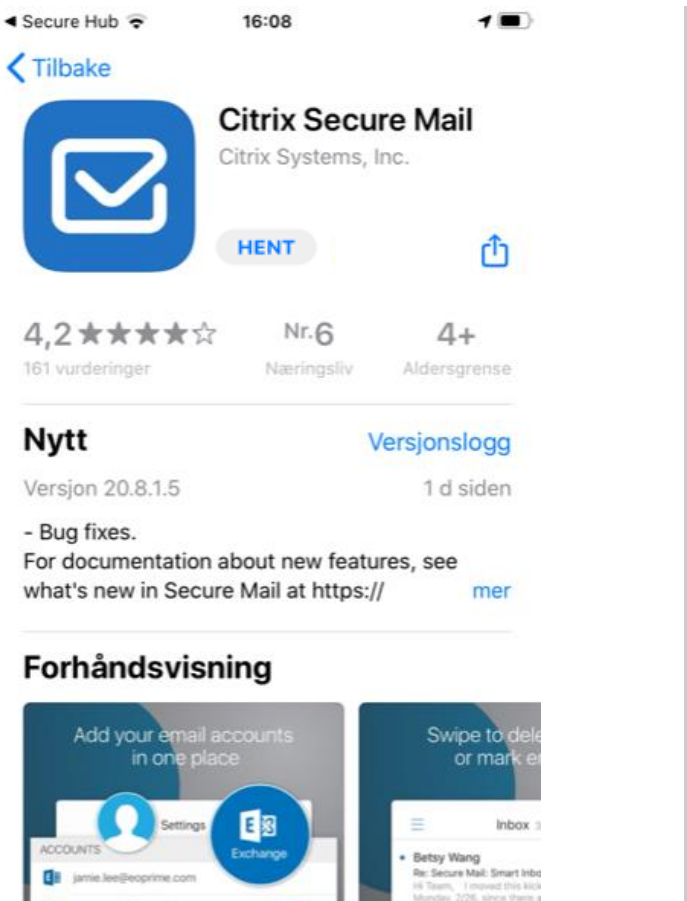

 $\mathbb{E}$ 

Arcade

Q

Sek

**23.** Trykk på Hent. Vent på at applikasjonen lastes ned. Trykk så på åpne.

≋

Apper

 $\square$ 

I dag

€

Spill

**24.** Trykk på Authorize.

 $\triangleleft$  Secure Hub

### **Authorize App** Secure Hub needs to authorize this app.

 $11:19$ 

## Authorize

# **Secure Mail**

Enter your Citrix PIN to allow this to run as an enterprise app.

# $\begin{array}{ccc} 0 & 0 & 0 & 0 \end{array}$

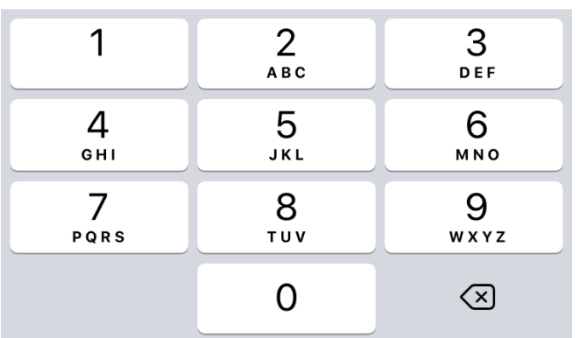

**25.** Skriv deretter inn pin-koden du lagde tidligere.

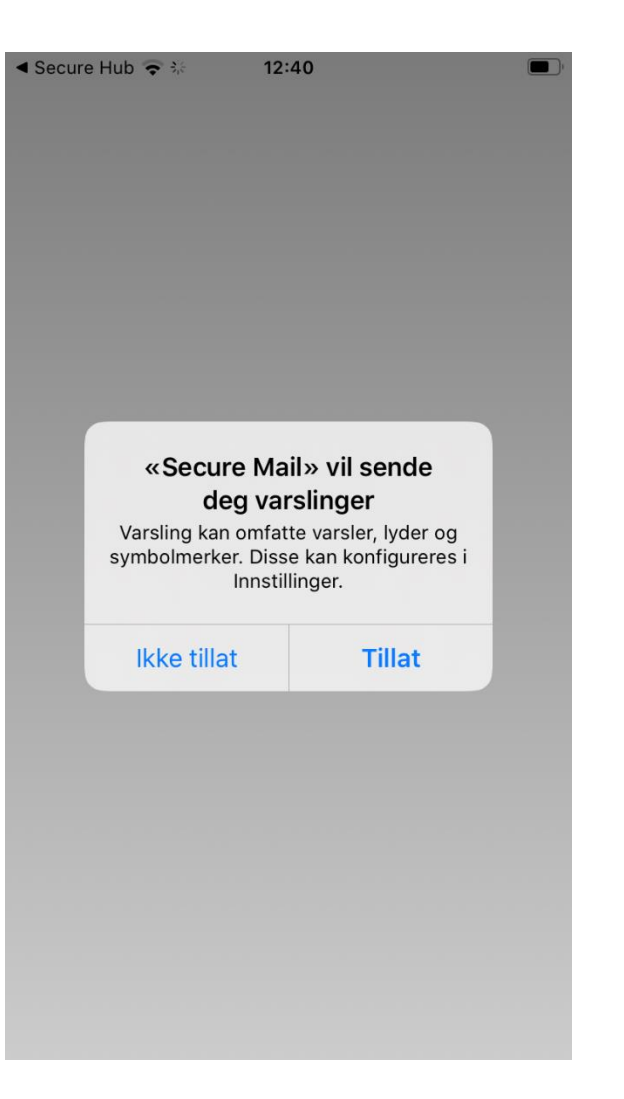

**26.** Trykk på tillat for å akseptere varslinger. Trykk på skip om det kommer opp et bilde med informasjon.

**27.** Du skal da kunne se e-posten din og kalenderen inne i Secure Mail.

 $\frac{1}{3}$ 

 $\triangleleft$  Secure Hub

Mon

Tue

28

5

 $12$ 

19

26

 $\sum$ 

三

18 27

 $20$  11

21 18

22 25

**FRIDAY** 

 $\overline{\mathbf{R}}$ 

No Events

19 4 13:48

May 2020  $\sim$ 

Thu

30

7

14

21

28

Wed

29

6

13

20

 $27$ 

 $\blacksquare$ 

 $(\ )$ 

Sun

3

10

17

24

31

1 MAY

F

尙

Sat

 $\overline{2}$ 

 $\overline{9}$ 

16

23

30

Fri

8

15

22

29

 $\Omega$ 

# **OM JOBBKONTAKTER**

Etter å ha installert Secure Mail vil kontaktene fra Exchange (Outlook) ligge i Secure Mail og ikke lengre lokalt på telefonen. For å legge disse kontaktene lokalt på telefonen igjen må du gå inn på innstillinger i Secure Mail applikasjonen og velge «Sync with local contacts».

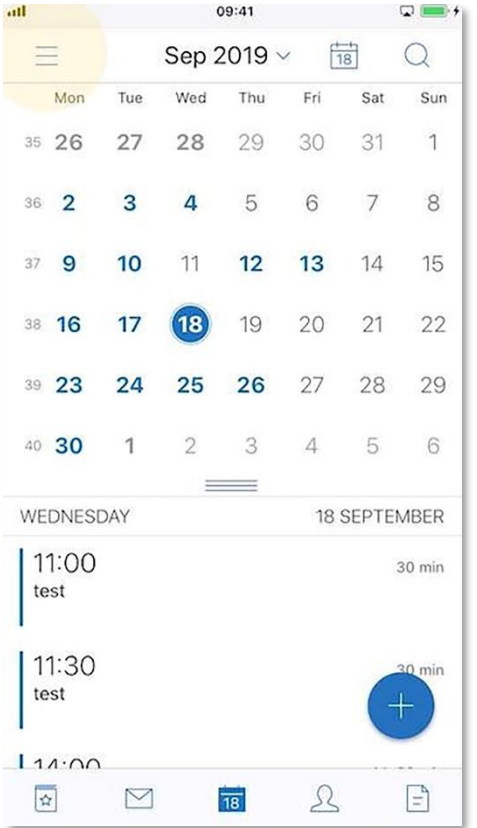

**28.** Åpne Secure Mail. Trykk øverst til venstre for å finne innstillinger.

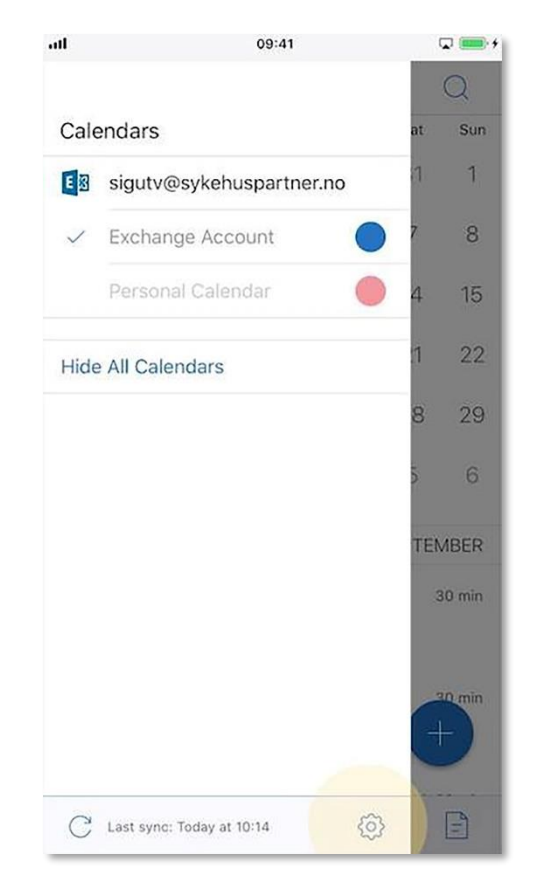

**29.** Trykk på tannhjulet nede til høyre. **30.** Velg Sync with Local Contacts.

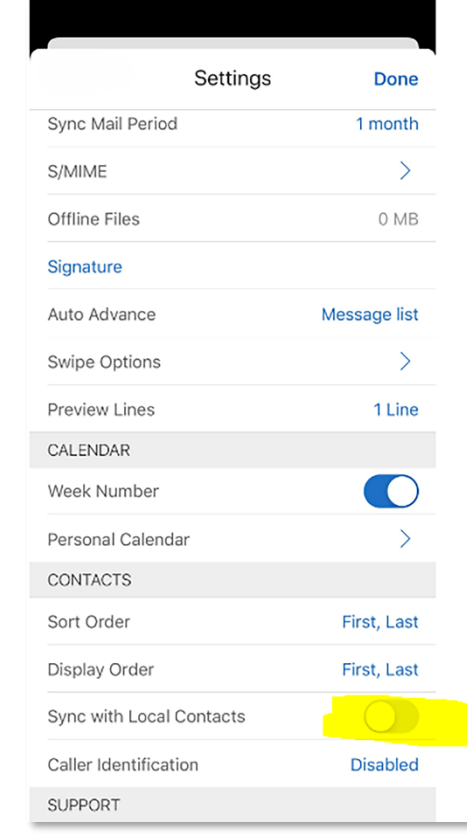

# **OM KALENDER**

Det er mulig å eksportere kalenderinformasjon fra Secure Mail ut til din lokale kalender, eller importere personlig kalender inn i Secure Mail. Av sikkerhetsmessige årsaker vil kalenderinformasjon komme opp som «Secure Mail Event». Den fulle informasjonen vil ligge i Secure Mail.

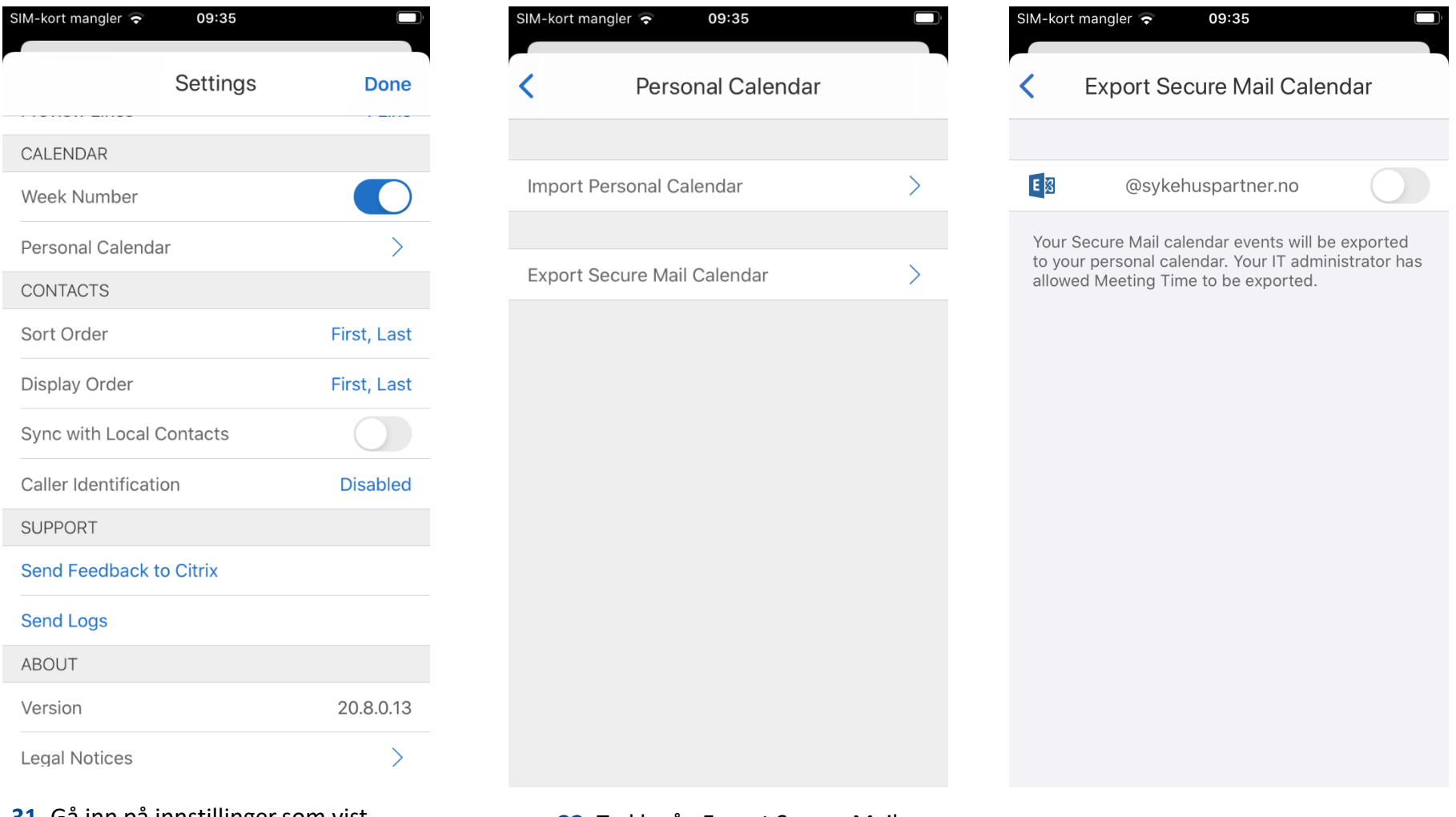

**31.** Gå inn på innstillinger som vist på slide. Trykk på Personal Calendar. **32.** Trykk på «Export Secure Mail Calendar»

**33.** Trykk ok knappen, og OK på beskjedene som dukker opp. Du vil nå finne kalender info i lokale kalender.

# Kjent feil i Secure Mail:

Noen brukere opplever at applikasjonen henger seg opp I en loop ved spørsmål om Autorisasjon.

Midlertidig løsning er å lukke applikasjonen helt, for så å åpne på nytt. Da dukker ikke problemet opp på et par dager.

- Har du iPhone-modell med knapp under skjermen, så dobbeltrykker du på knappen, for så å sveipe vekk appen for å lukke den. Se screenshot.
- Har du en nyere iPhone modell uten knapp, så sveiper du opp fra nederst på skjermen så du får appene som kjører opp i en «sidelengs liste», så sveiper du appene du skal lukke opp, for å lukke dem.

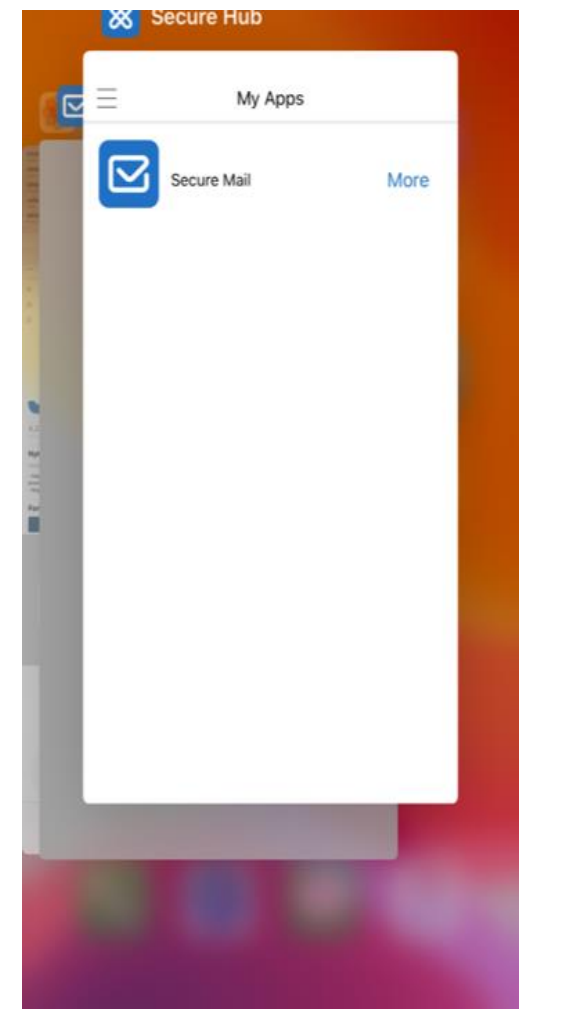